# TREND-POINT 連 携

ここでは、EX-TREND 武蔵 3 次元設計データ作成プログラムで 入力した線形データを基に、3D 点群処理システム TREND-POINT の点群データから抽出した現況データを、3 次元設計データ作成プロ グラムに連携し、入力済みの計画データを、現況に合わせてすり付け を行う方法についてご説明いたします。

# ■ データを開く

メニューバーより [ファイル] - [開く] を選択します。 開くウィンドウ左側のフォルダー一覧より、sampledata フォルダー 内「11 こんな時には」フォルダーを選択します。[工事] タブに表示 された「POINT 連携.MSS」を選択後、[開く]をクリックします。

#### **TREND-POINT連携**

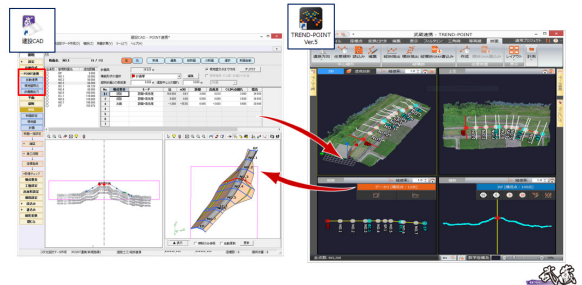

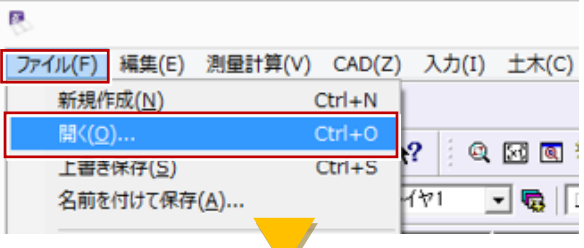

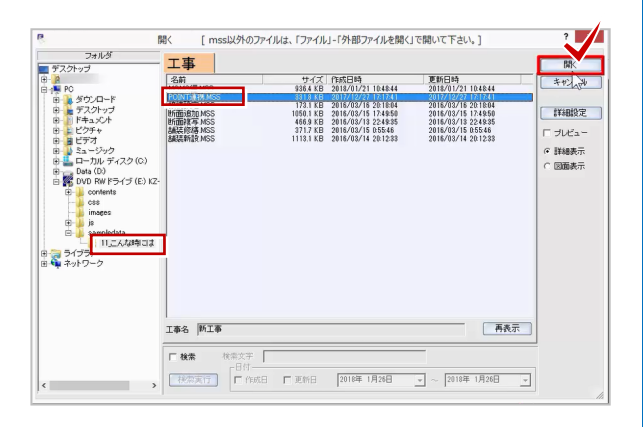

## ■ 3 次元設計データ作成コマンド起動

メニューバーより、[測量計算]-[3 次元設計データ作成]を選択し ます。

データ選択ウィンドウが表示されますので、「POINT 連携」を選択し、 [開く]をクリックします。

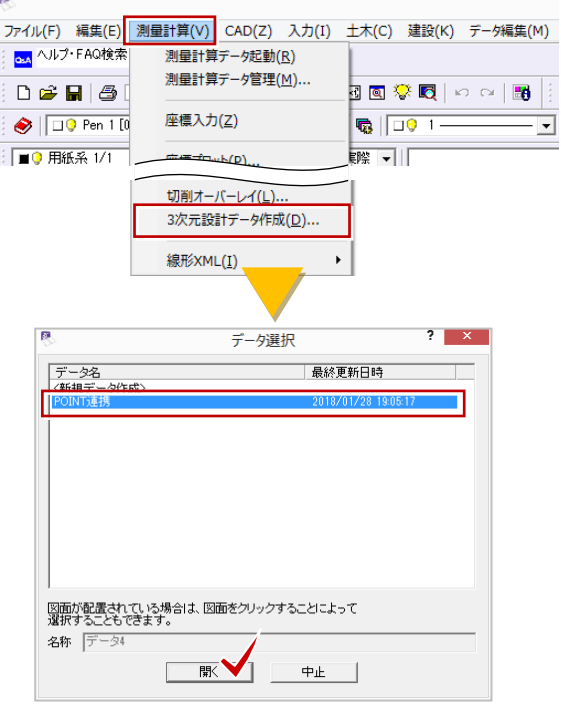

# ■ 入力データの確認

平面線形・縦断線形・横断計画が入力済のため、3D モニタでは、 形状を確認することができます。

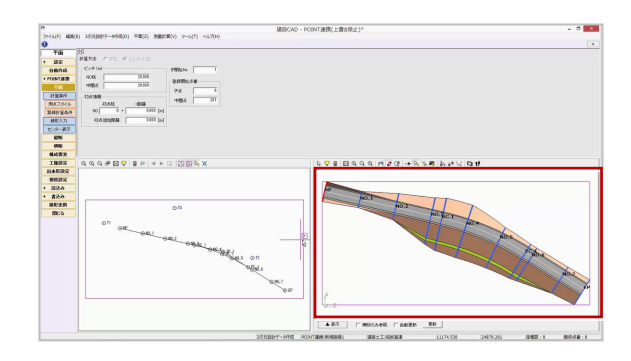

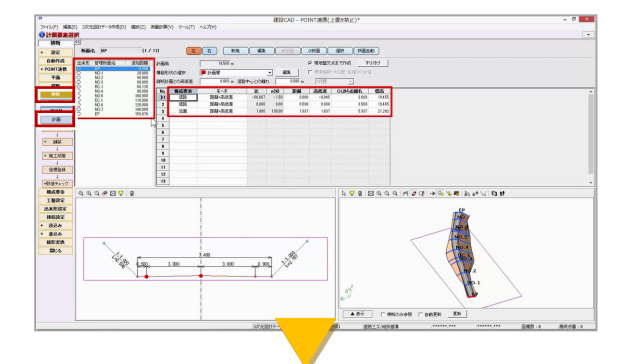

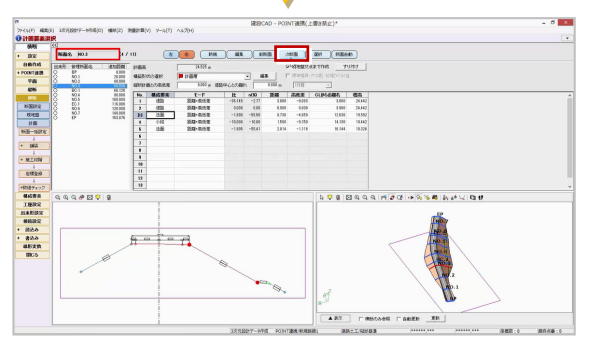

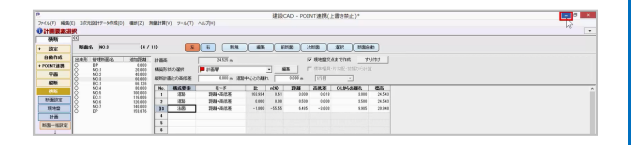

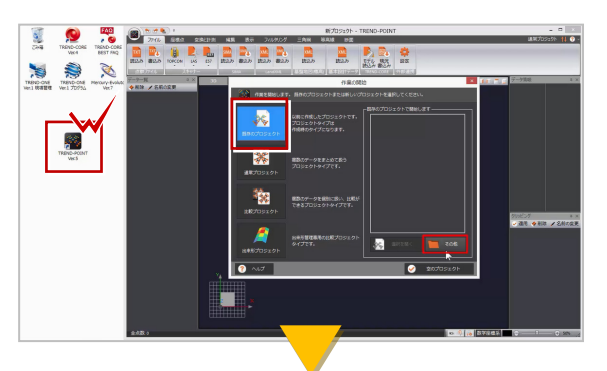

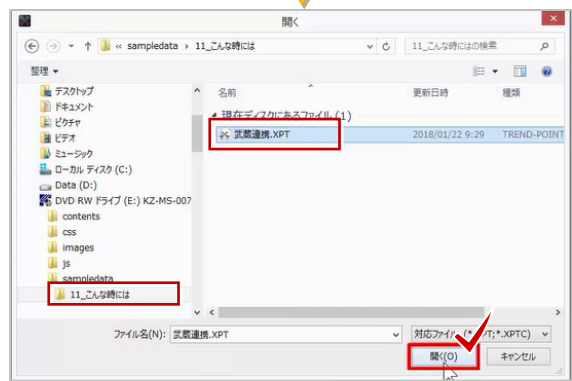

#### ■ 横断計画の確認

横断計画を確認しましょう。 作業ガイドより、[横断] - [計画]を選択します。 断面一覧に表示された断面名と、計画データを確認しましょう。 [次断面]をクリックし、No.3 まで確認します。

### ■ TREND-POINT の起動①

現況データを取込みましょう。 画面右上の [最小化] ボタンをクリックします。 TREND-POINT を起動し、作業の開始ウィンドウより、 「既存のプロジェクト」を選択します。画面右下 [その他]をクリッ クし、sampledata フォルダー内「11\_こんな時には」フォルダーを選 択します。「武蔵連携.xpt」を選択後、[開く]をクリックします。

# ■ TREND-POINT の起動②

点群データが読み込まれたことが確認できます。

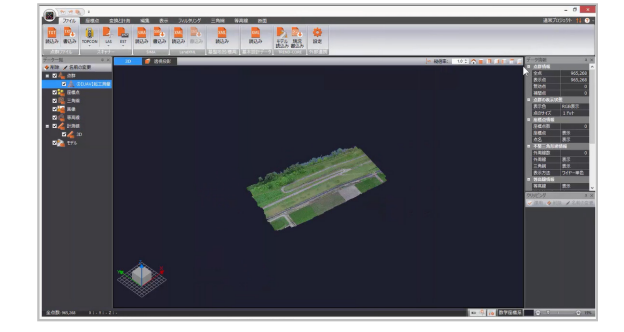

# ■ 入力データの確認

データを確認しましょう。

[断面]タブをクリックします。3D、上空、縦断、横断の 4 画面が表 示され、点群データから抽出された現況データが確認できます。 構成点ウィンドウより[矢印]をクリックし、NO.3 まで確認しましょ う。

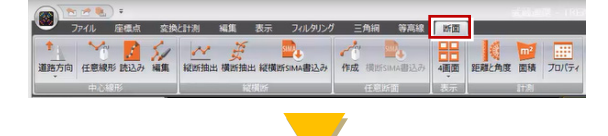

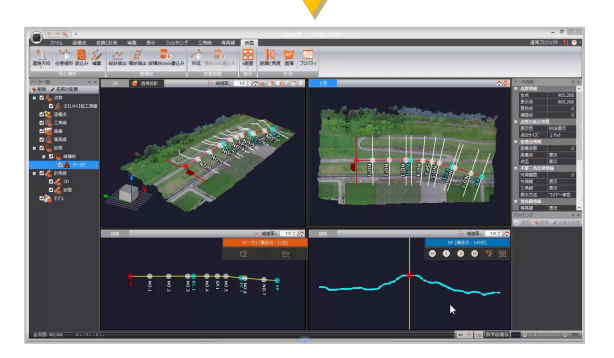

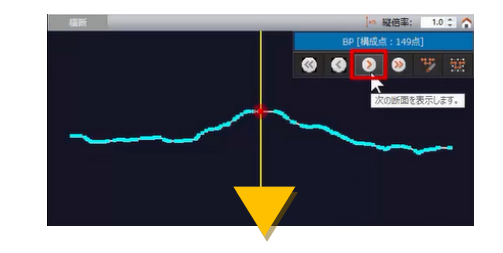

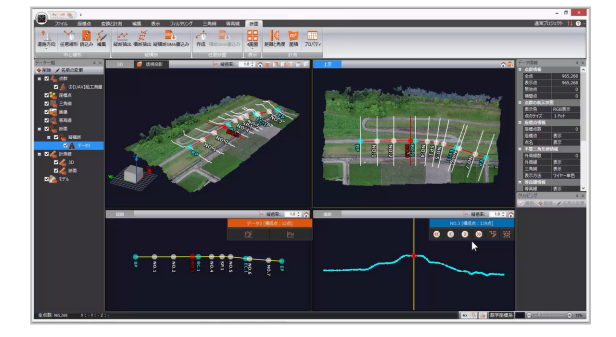

## ■ ウィンドウを自動的に隠す①

今回は、建設 CAD と 2 画面を並べて操作しますので、データ一覧ウィ ンドウ、データ情報ウィンドウ、クリッピングウィンドウのそれぞれ を、自動的に隠す設定に変更します。

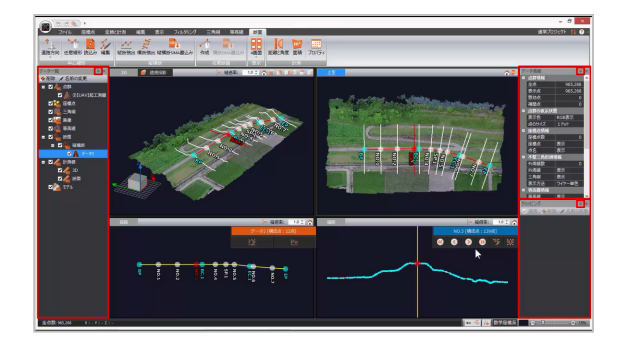

# ■ ウィンドウを自動的に隠す②

また、4画面では確認しづらくなるため、2 画面で表示しましょう。 [4画面]表示から[3D+横断]に変更します。

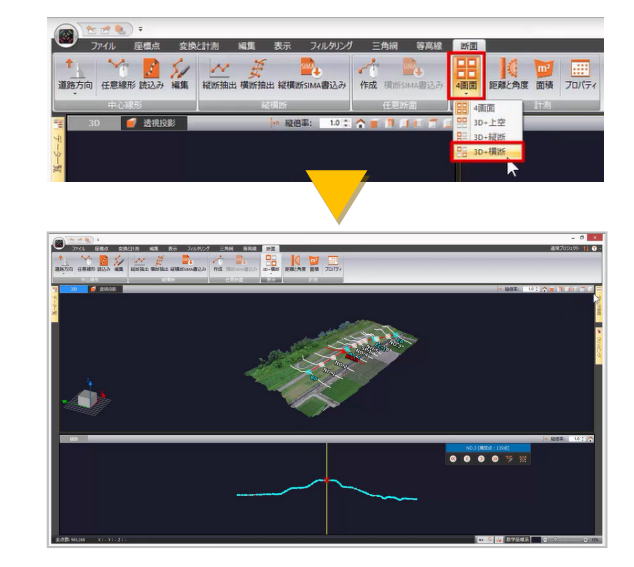

# ■ 2つのプログラムを並べて表示

タスクバーより「建設 CAD」をクリックします。 タスクバーで右クリック、[ウィンドウを左右に並べて表示]を選択し、 建設 CAD と TREND-POINT を並べて表示します。

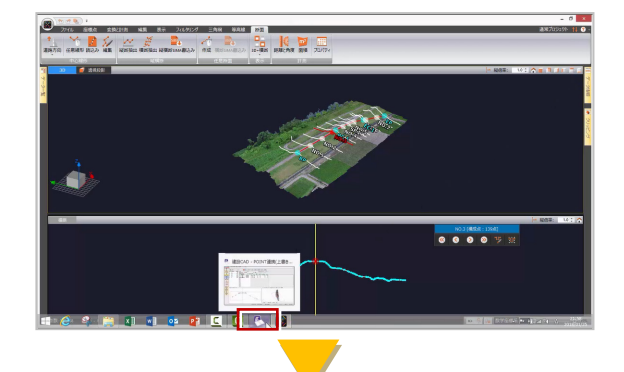

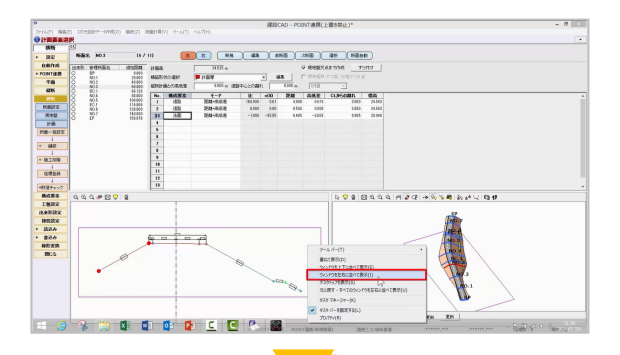

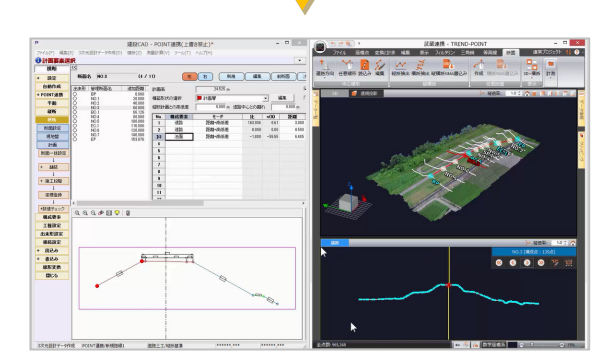

# ■ 現況データ連携

作業ガイドより、[POINT 連携] - [現地盤取込]を選択します。 一括すりつけを行う旨の、メッセージが表示されます。 ここでは、すりつけ設定を確認後に行うため、[いいえ]をクリックし ます。

TREND-POINT の点群データから、現況データが取り込まれます。 現況と計画がすり付いていないことを確認しましょう。

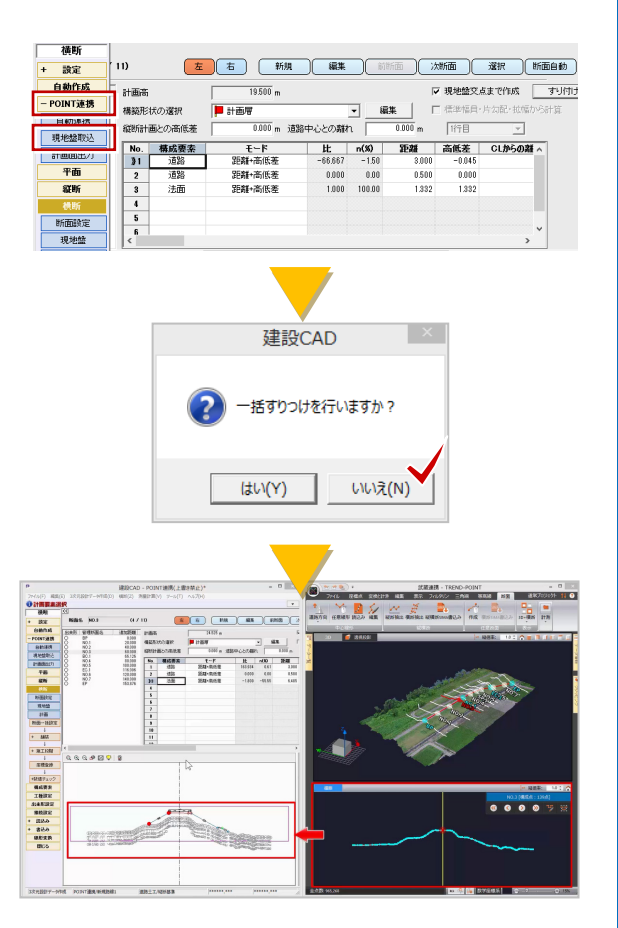

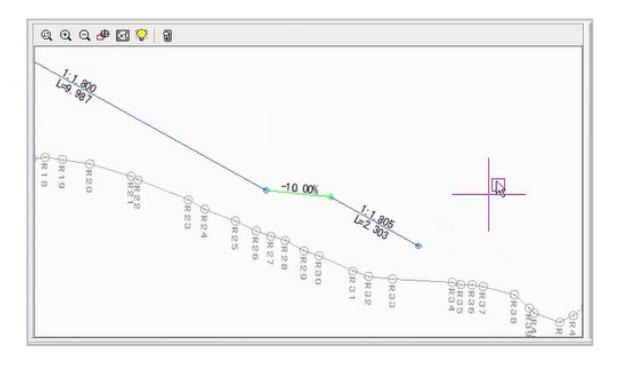

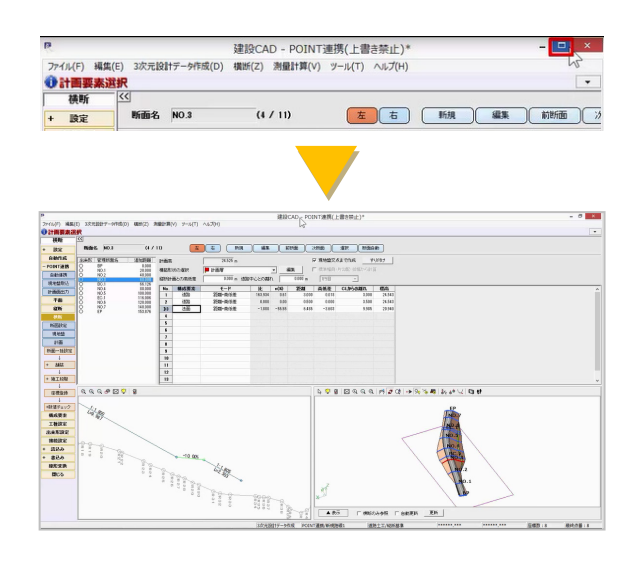

#### ■ 画面サイズの最大化

建設 CAD を 1 画面で表示しましょう。 画面右上の [最大化] ボタンをクリックします。

## ■ すり付けパターン設定

すり付けの設定を確認しましょう。[すり付け]をクリックします。 [すり付け]ウィンドウが表示されます。 各項目の設定に応じて、計画線を現地盤線にすり付けます。 ここでは、適用範囲 [全断面]、適用方法 [法面パターン] を選択し、 [パターン設定] をクリックします。 すり付けパターン設定ウィンドウが表示されます。 盛土タブ、法面左右ともに、高さ「5m」、勾配「1.8」、小段左右、幅、 「1m」、勾配「10%」であることを確認します。

切土タブに切り替え、法面左右、高さ「5m」、勾配「1」、小段左右、 幅「1m」、勾配「10%」であることを確認します。

確認後、[OK] をクリックし、すり付けウィンドウも [OK] をクリッ クします。

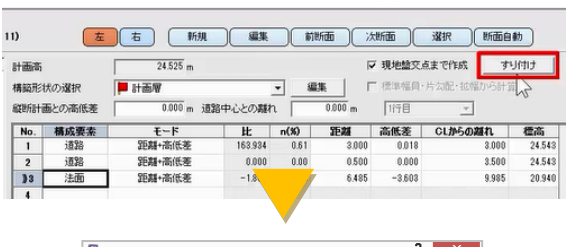

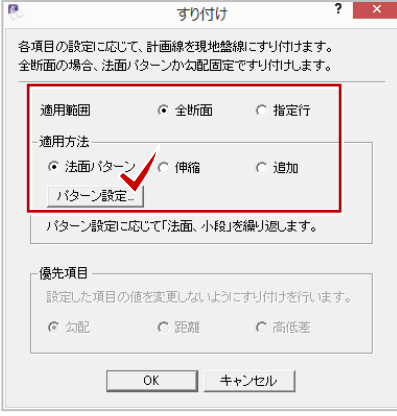

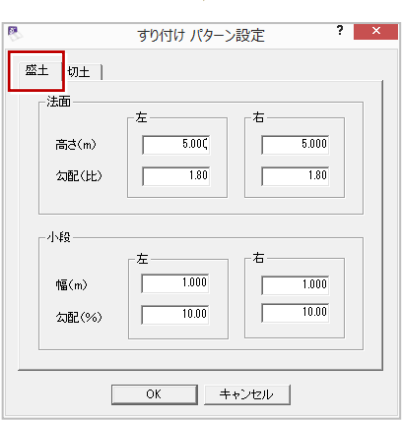

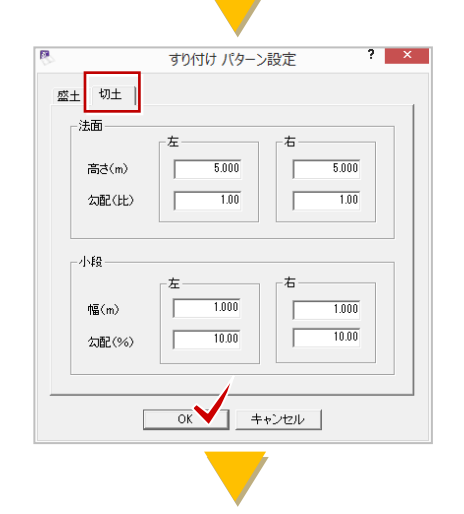

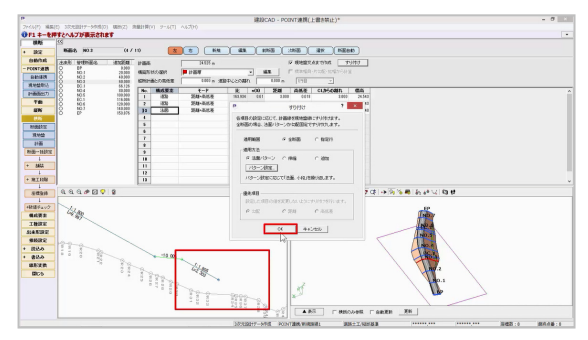

# ■ 計算結果の確認

すり付け結果ウィンドウが表示され、計算の結果、現況との交点が見 つかり、すり付けできた箇所に「○」が表示されます。 確認後、[閉じる]をクリックします。 プロット画面で、計画線が現況に摺り付いたことを確認しましょう。 BC.1 には、左側に小段が設定されています。 3D モニタでも確認しましょう。 3D モデルが更新されない場合には、[更新]をクリックし、確認して

ください。

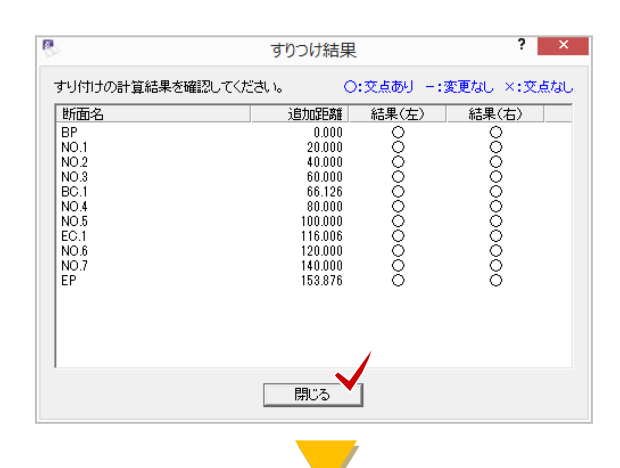

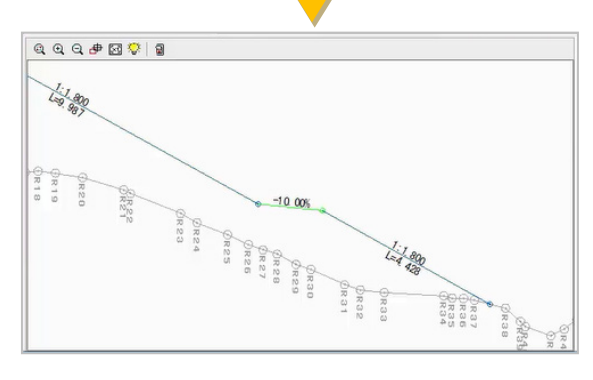

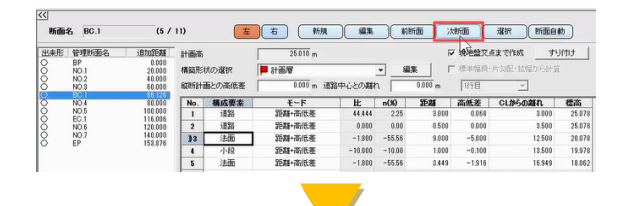

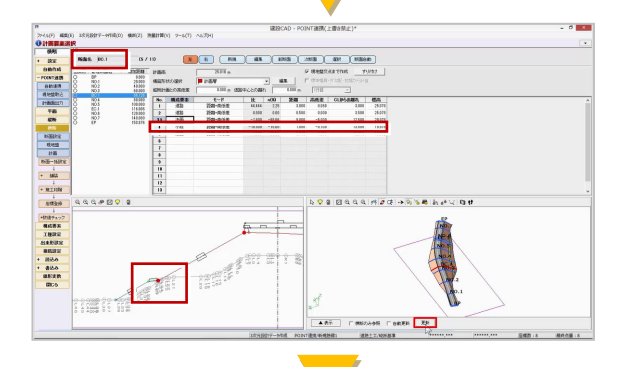

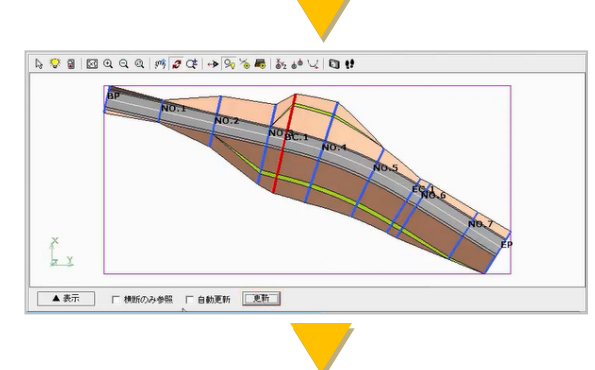

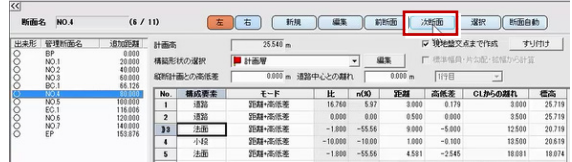

# ■ 2つのプログラムを並べて表示

現況に摺り付けた計画データを、TREND-POINT に送信しましょう。 画面右上の[元に戻す]ボタンをクリックします。

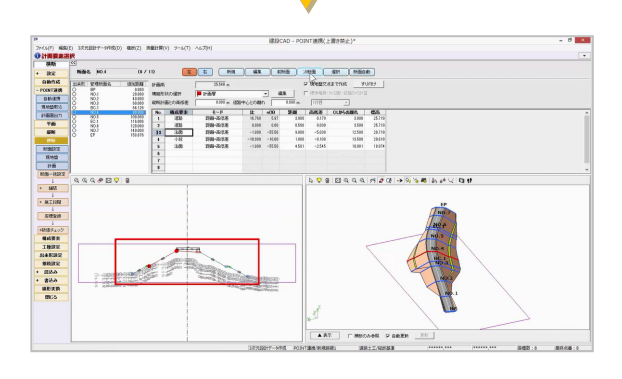

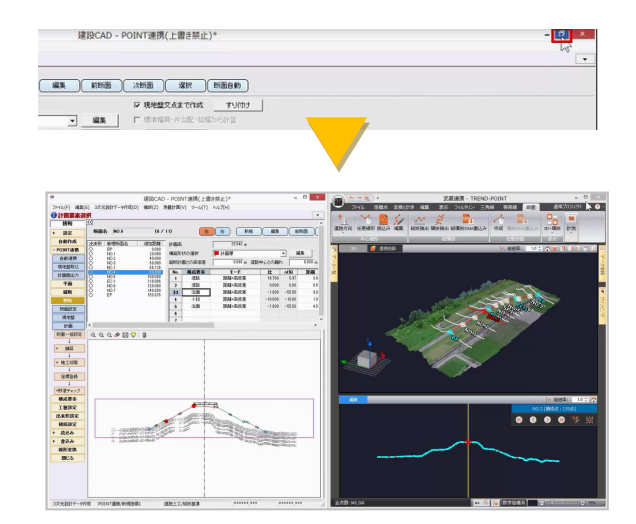

#### ■ 計画データ連携

作業ガイドより [POINT 連携] - [計画面出力] を選択します。 TREND-POINT に、計画データが取込まれたことが確認できます。 現況データに擦り付けた計画データを受けとることで、出来形計測へ と作業を進めることができます。

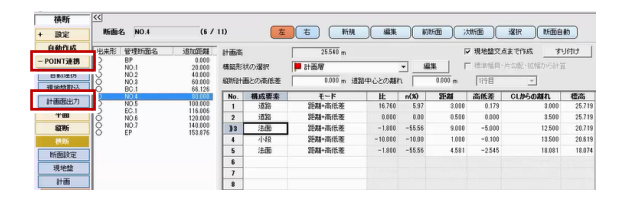

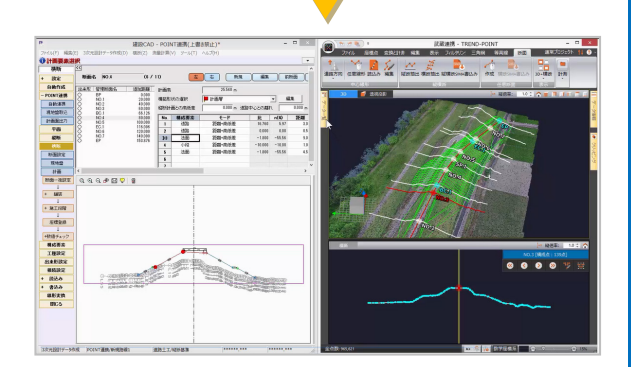

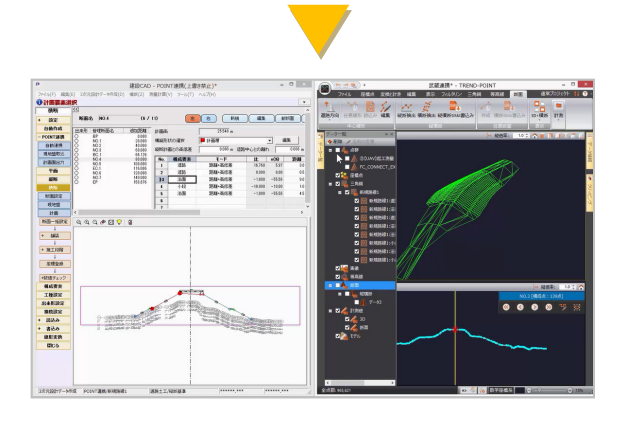

## ■ 自動連携について

今回は、抽出済のデータから、[現地盤取込][計画面出力]をそれぞ れ行いましたが、[自動連携]を選択することで、線形データを POINT に送信し、入力した横断計画の断面補間、パターンを指定しての法面 擦り付けまで、行うことができます。

このように、TREND-POINT とリアルタイムに連携することで、大幅 に作業効率を上げることが可能です。

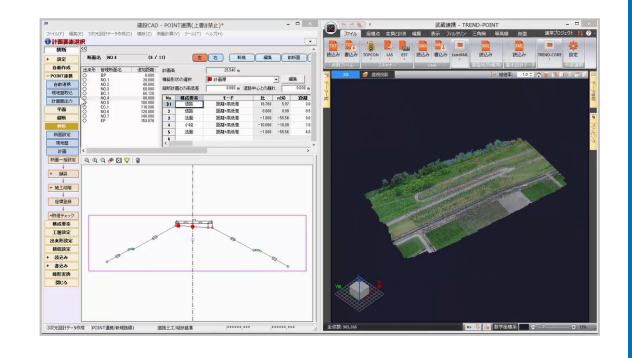

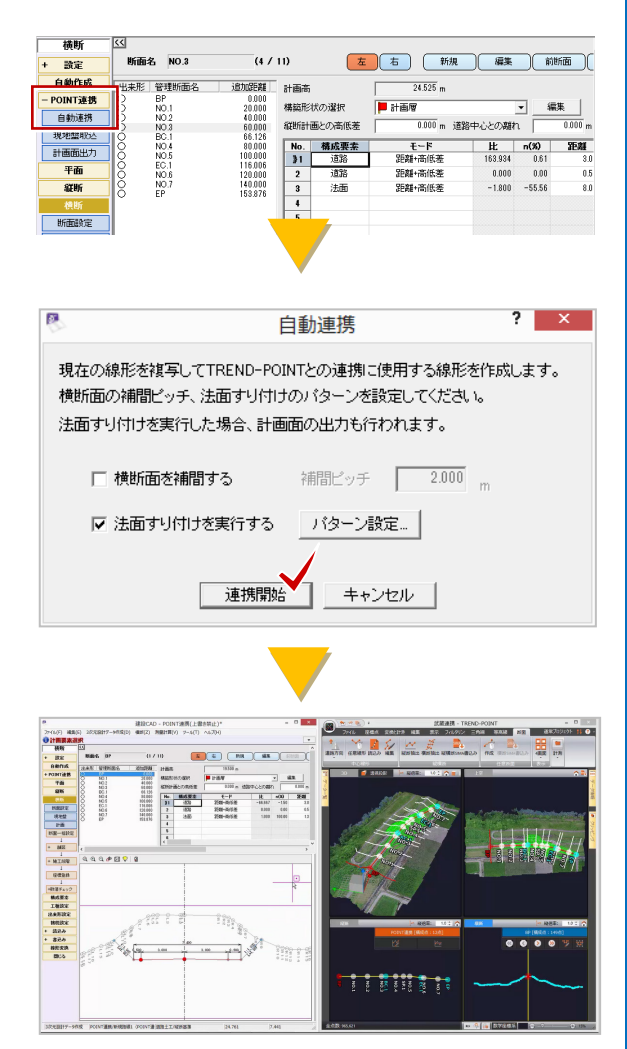

以上で EX-TREND 武蔵 3次元設計データ作成プログラムに、 TREND-POINT の現況データを連携し、入力済みの計画データを現況 にすり付けを行う方法についてのご説明を終了いたします。